## STEP-BY-STEP INSTRUCTIONS I

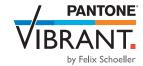

### INDESIGN: PRINT SETTINGS FOR PANTONE PLUS COLOURS

### InDesign print settings for your Epson photo printer

Before you start, ensure you are using the best and most up-to-date version of everything (firmware, printer drivers etc.) and calibrate your printer. Create your file with PANTONE PLUS colours.

Please follow the steps below and select the highlighted print settings for the best possible print results (You can leave all other settings unchanged or select individual ones as required):

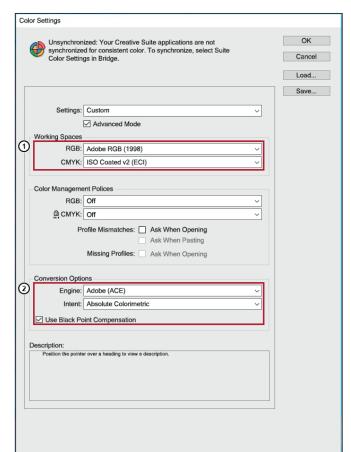

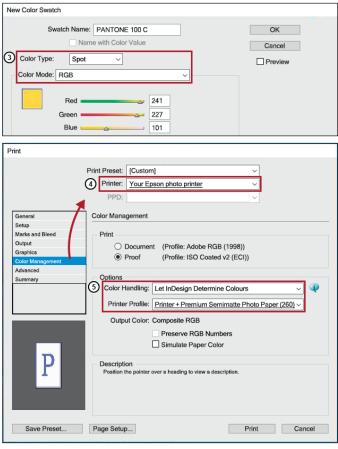

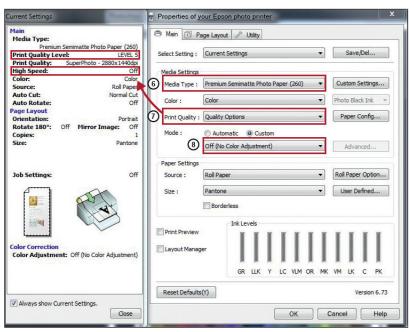

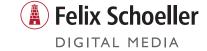

# STEP-BY-STEP INSTRUCTIONS I

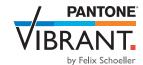

### INDESIGN: PRINT SETTINGS FOR PANTONE PLUS COLOURS

### InDesign print settings for your Canon photo printer

Before you start, ensure you are using the best and most up-to-date version of everything (firmware, printer drivers etc.) and, if possible, calibrate your printer to PANTONE® VIBRANT by Felix Schoeller. Create your file with PANTONE PLUS colours. Please follow the steps below and select the highlighted print settings for the best possible print results (You can leave all other settings unchanged or select individual ones as required):

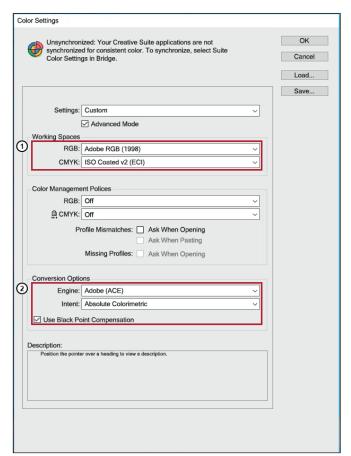

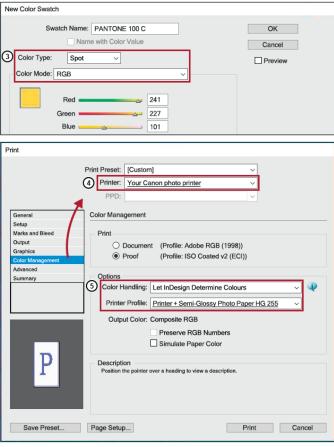

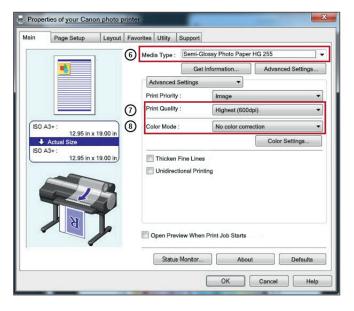

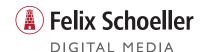